# 在思科业务无线接入点上传自定义证书

## 目标

本文档旨在展示如何在您的思科业务无线(CBW)接入点(AP)上传自定义证书。

#### 适用设备 |软件版本

- 思科企业无线140AC接入点 | 10.6.1.0(下载最<u>新版本</u>)
- 思科企业无线145AC接入点 | 10.6.1.0(下载最<u>新版本</u>)
- 思科企业无线240AC接入点 | 10.6.1.0(下载最<u>新版本</u>)

#### 简介

在CBW AP固件版本10.6.1.0及更高版本中,您现在可以将您自己的WEBAUTH(处理强 制网络门户页面)或WEBADMIN(CBW主AP管理页面)证书导入可能受内部设备和系 统信任的Web用户界面(UI)。默认情况下,WEBAUTH和WEBADMIN页面使用自签名证 书,这些证书通常不受信任,并且在您尝试连接到设备时可能导致证书警告。

借助此新功能,您可以轻松地在CBW AP上上传自定义证书。开始吧。

#### 先决条件

- 确保已将CBW AP固件升级到10.6.1.0。<u>单击**是否要执行固件更新的分步说明**。</u>
- 需要专用或内部证书颁发机构(CA)颁发CBW所需的WEBAUTH或WEBADMIN证书。然后 ,证书可以安装在可以连接到CBW Web UI的任何管理PC上。
- 必须在客户端浏览器中安装相应的根CA证书,才能使用自定义证书进行强制网络门户或 管理访问,以避免出现潜在的证书警告。
- CBW使用内部重定向的IP地址192.0.2.1进行强制网络门户重定向。因此,最好将其包含 为WEBAUTH证书的公用名(CN)或使用者备用名(SAN)。
- WEBADMIN证书的命名要求包括:CN-cisobusiness.cisco;SAN必须是dnsciscobusiness.cisco;如果使用静态IP地址,则SAN还可能包含dns=<ip address>。

#### 上传证书

#### 第 1 步

登录CBW AP的Web UI。

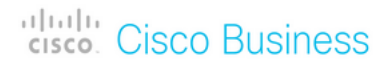

## **Cisco Business Wireless Access Point**

Welcome! Please click the login button to enter your user name and password

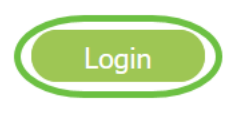

#### 步骤 2

要上传证书,请转到Advanced > Primary AP Tools。

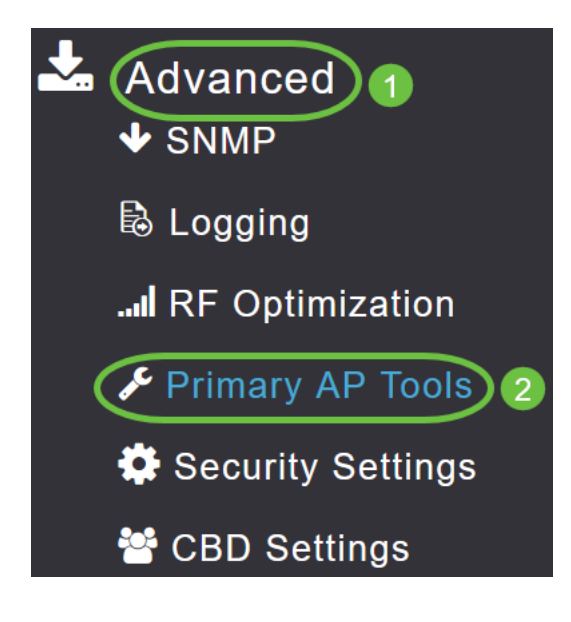

#### 步骤 3

选择上传文件选项卡。

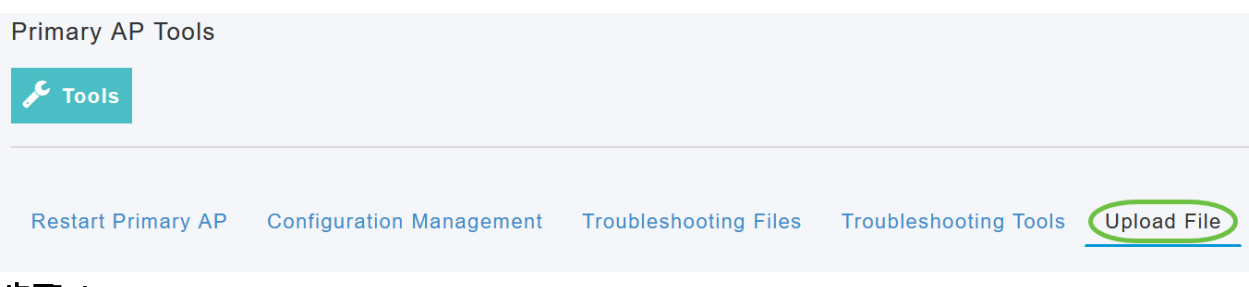

#### 步骤 4

从"文件类型"下拉菜单中,选择WEBAUTH或WEBADMIN Certificate。

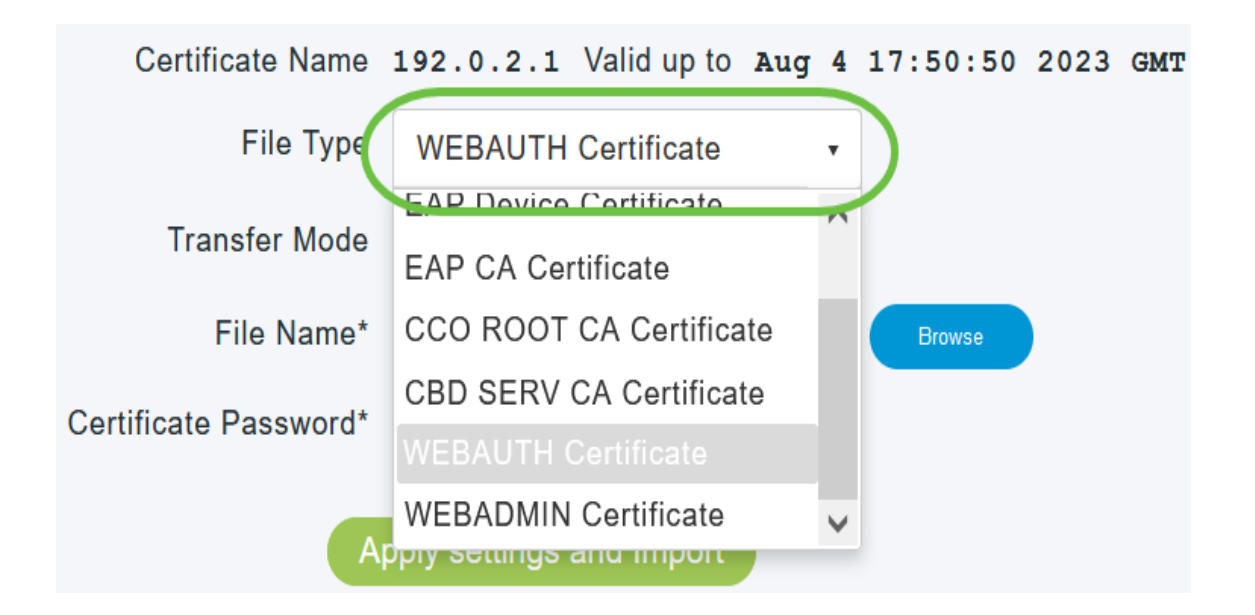

文件必须采用PEM格式,并且应同时包含公钥和私钥。它还应受密码保护。WEBAUTH和 WEBADMIN证书必须具有ciscobusiness.cisco的公用名称(CN)。因此,您需要使用内部 CA颁发证书。

#### 步骤 5

从下拉菜单中选择传输模式。选项有:

- HTTP(本地计算机)
- FTP
- TFTP

在本例中,选择了HTTP。

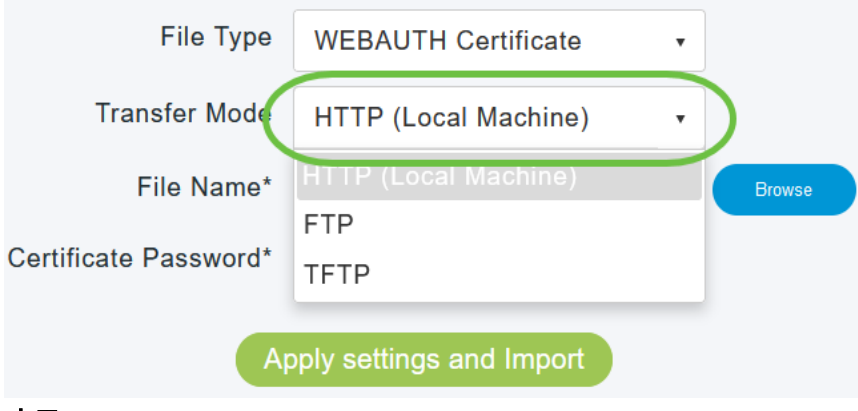

#### 步骤 6

单击浏览。

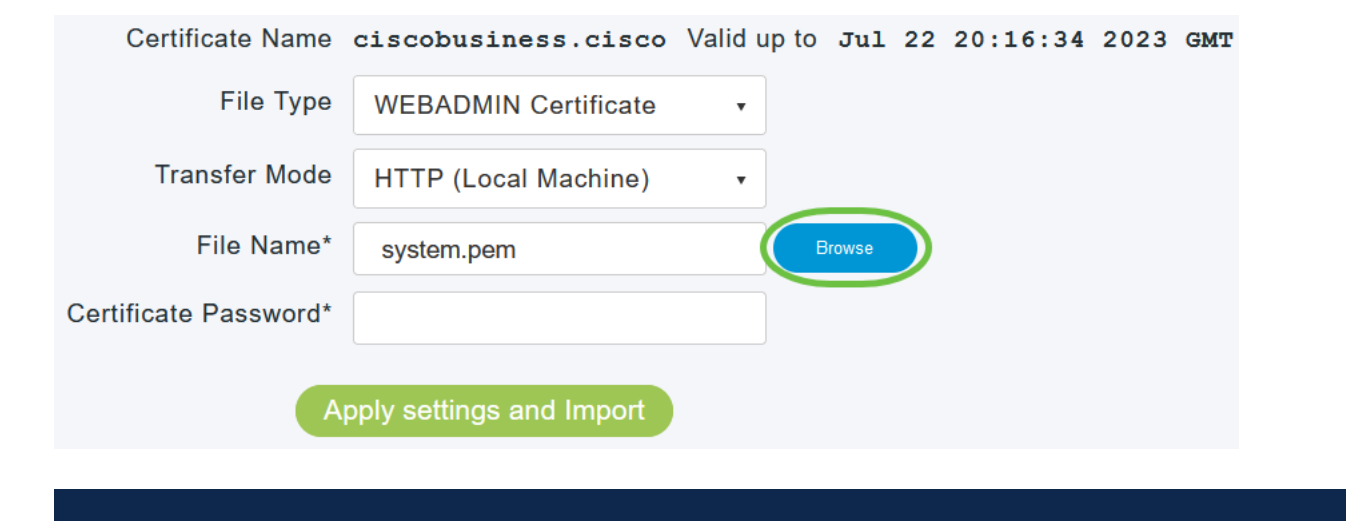

如果传输模式为FTP或TFTP,则输入服务器IP地址、文件路径和其他必填字段。

#### 步骤 7

 $\circ$ 

导航到包含自定义证书的文件夹,从本地PC上传文件。选择证书文件,然后单击Open

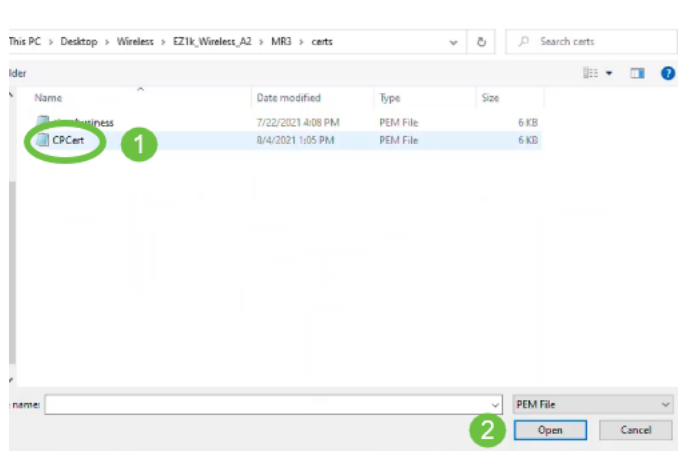

证书应为PEM文件。

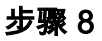

输入证书密码。

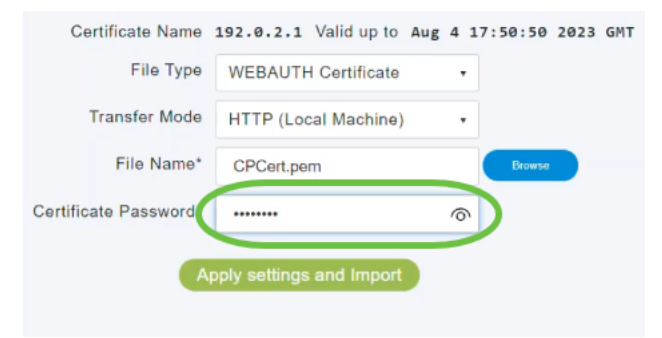

#### 单击应用设置和导入。

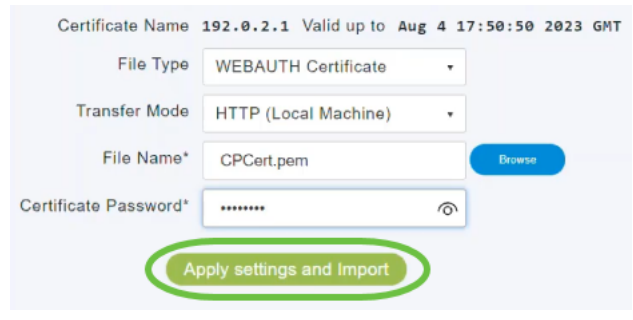

步骤 10

#### 成功安装证书后,您将看到通知。重新启动主AP。

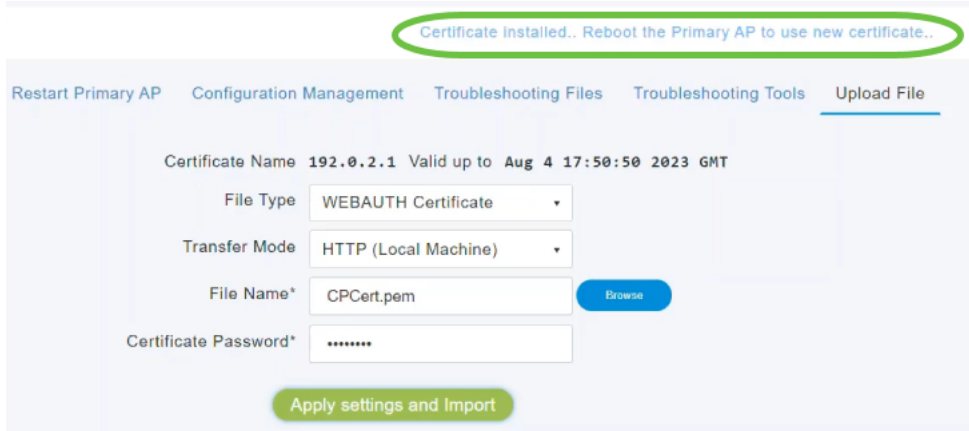

要更改证书,只需上传新证书。这将覆盖之前安装的证书。如果要返回默认自签名证书,则 需要出厂重置主AP。

## 结论

你们准备好了!您现在已成功在CBW AP上上传自定义证书。